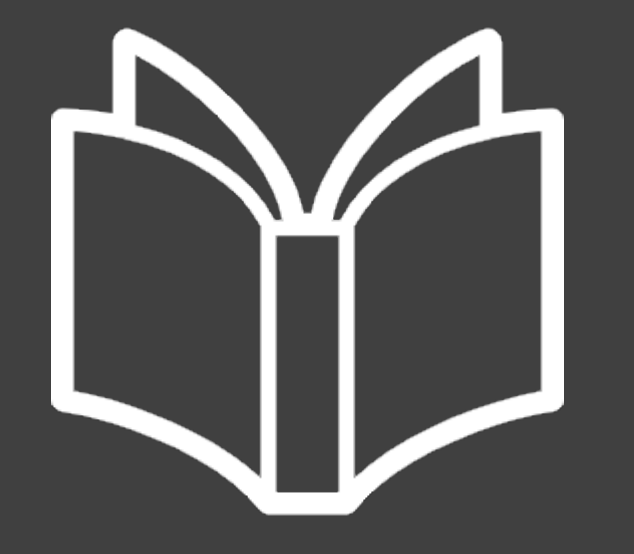

# **電子ブックを 読むには**

#### $1/11$

#### **電子ブックとは、パソコンの画面上で読むことがで きる図書**のこと。来館不要で、スマホでも利用OK。

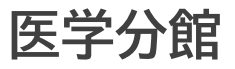

### 利用するには

2/11

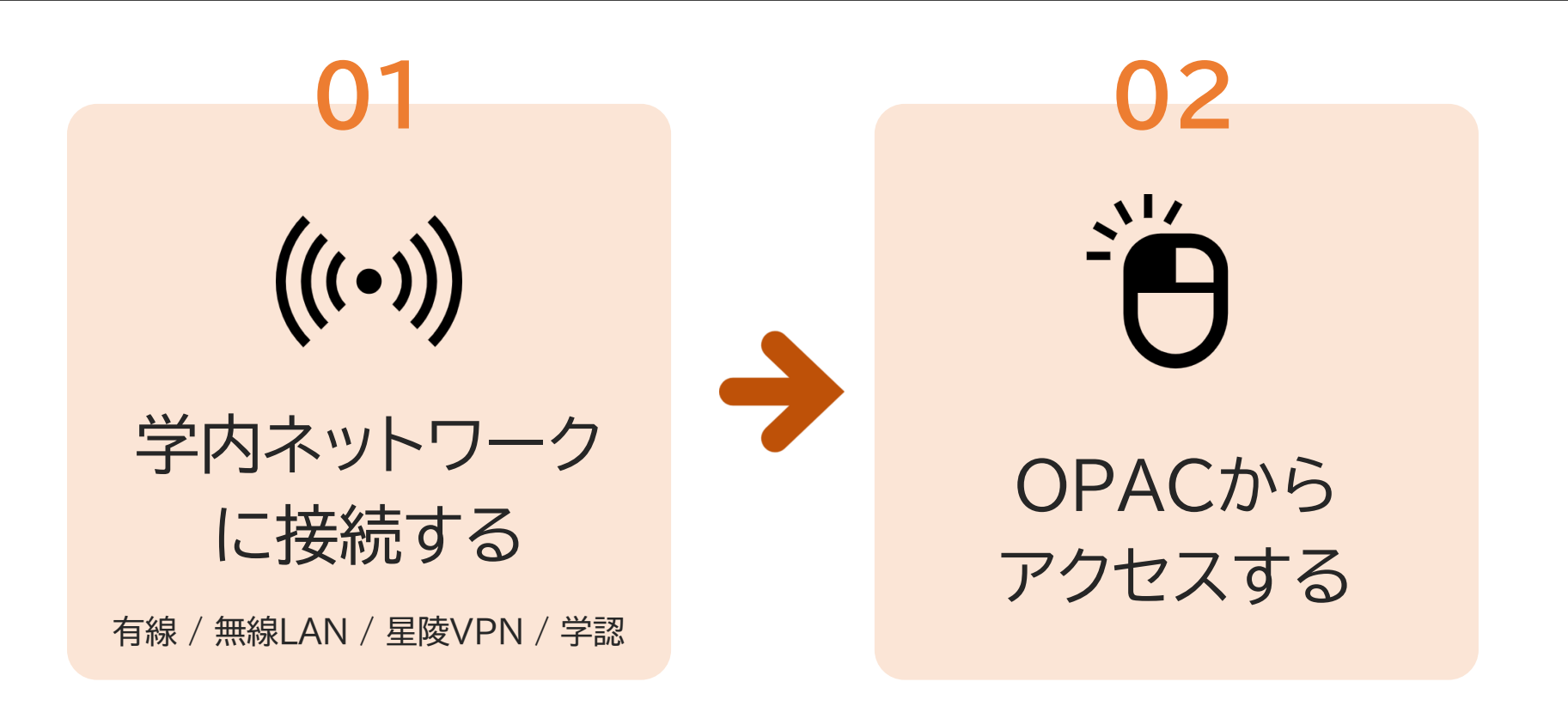

電子ブックを利用するためのポイントは、この2つです。

ネットワーク接続

**01**  $((\cdot))$ 学内ネットワーク に接続する 有線 / 無線LAN / 星陵VPN / 学認

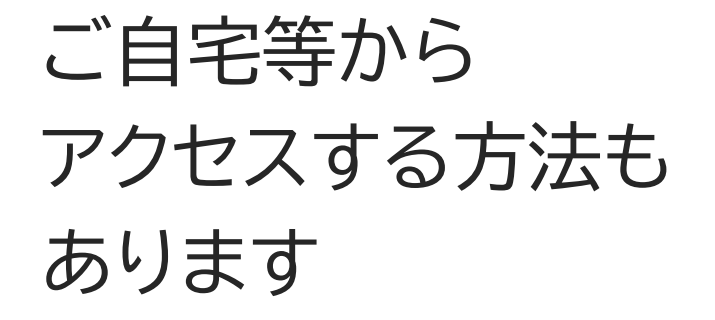

まず、大学で契約している電子ブックは、 学内ネットワークを経由してアクセスする必要があります。

ネットワーク接続

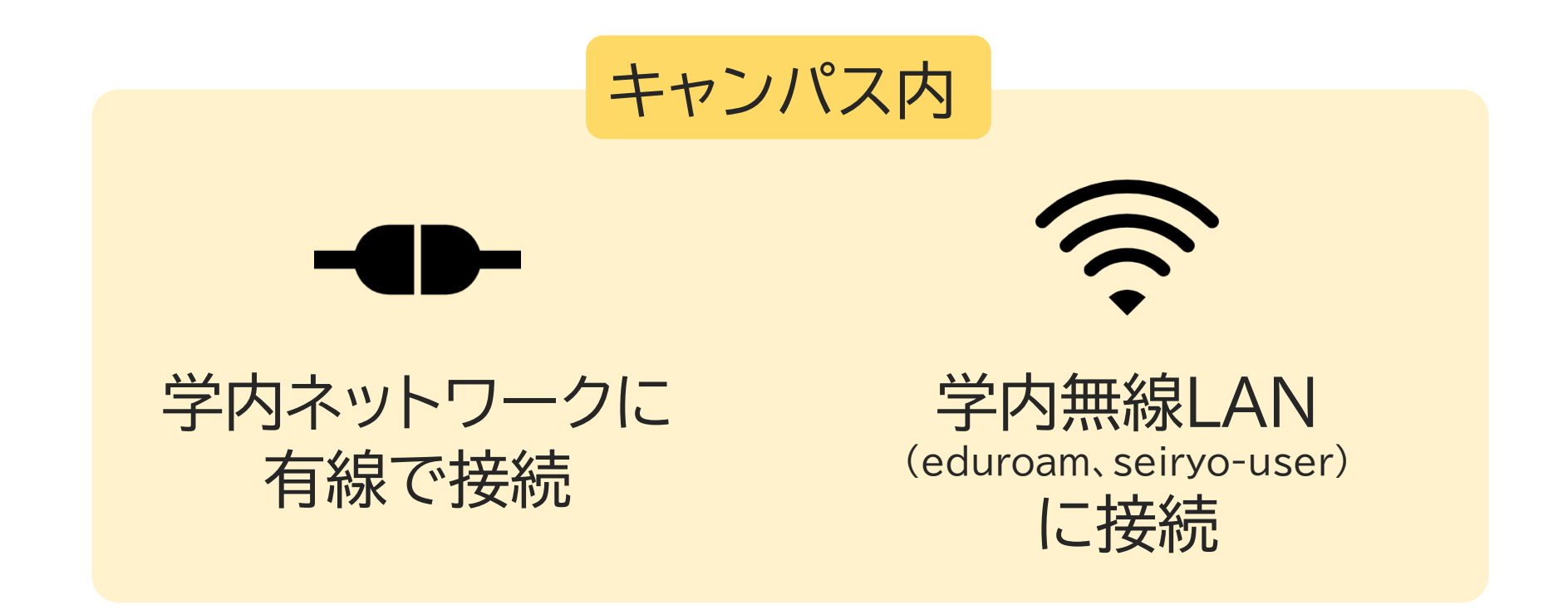

#### キャンパス内にいるときは、パソコン等を 有線または無線LANで学内ネットワークに接続しましょう。

学外からのアクセス

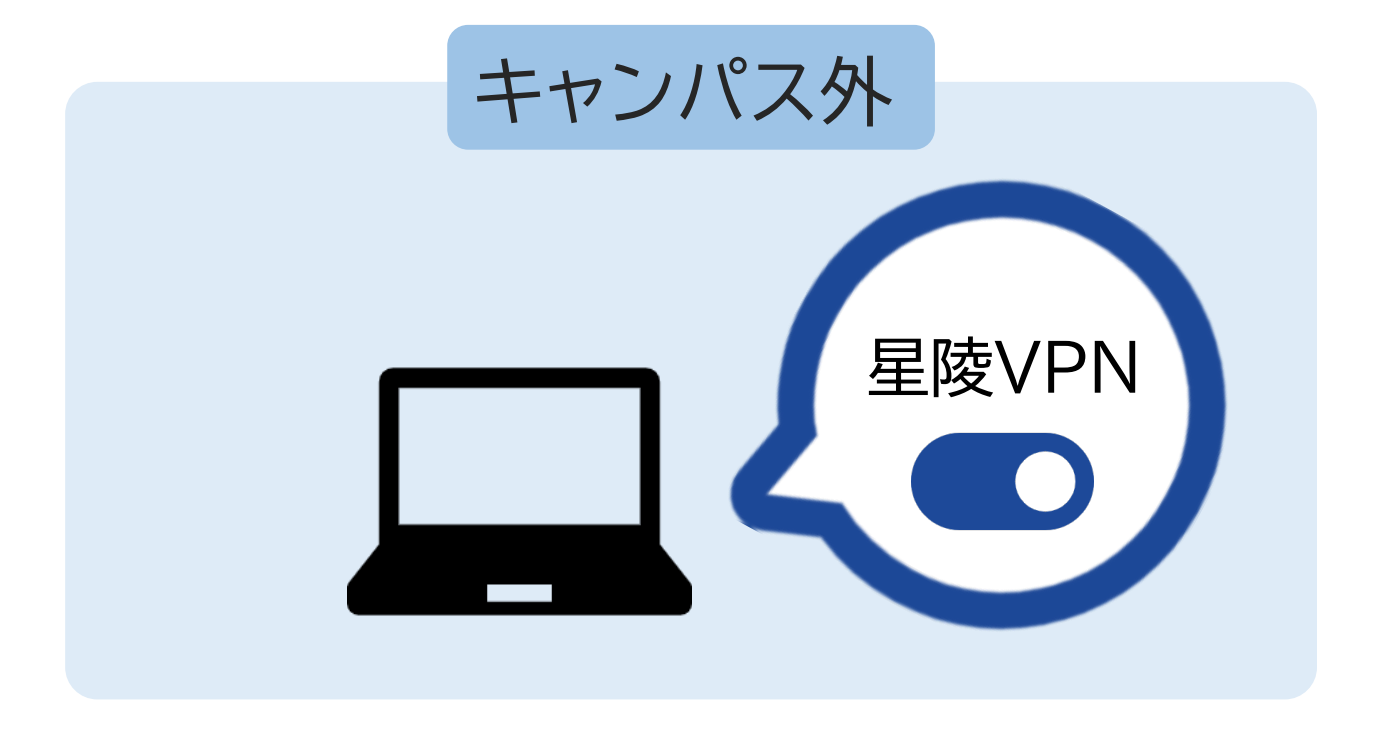

ご自宅等で利用する場合は、星陵VPN接続がおすすめです。 パソコン等に事前にVPN設定を行い、利用するときに接続します。

学外からのアクセス

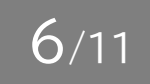

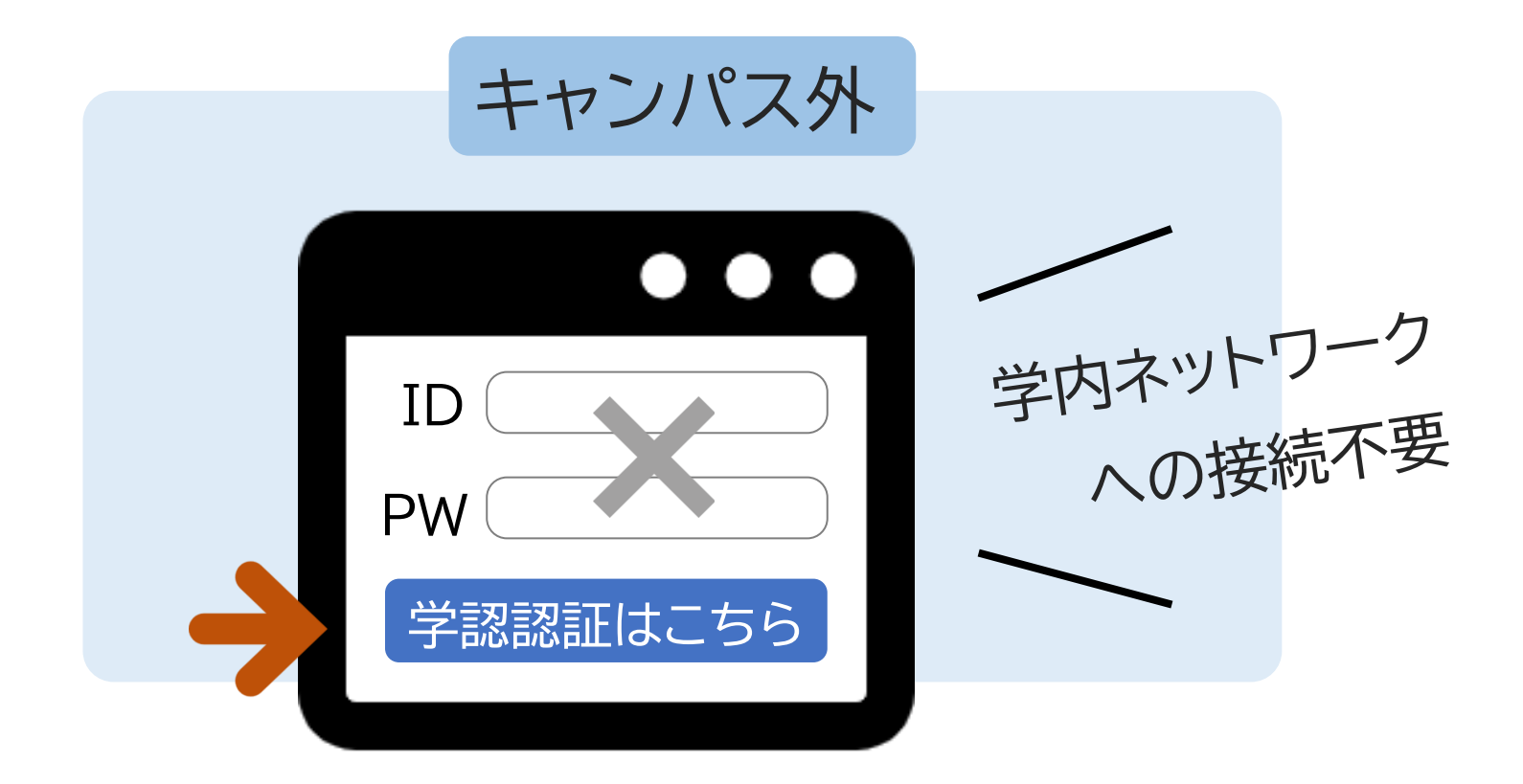

#### また、「学認」による利用も可能です。 東北大IDを使った認証の方法です。

### アクセス方法

OPACから アクセスする

**02**

 $\ddot{\hat{}}$ 

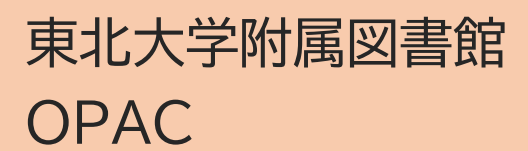

https://opac.library.tohoku. ac.jp/opac/opac\_search/

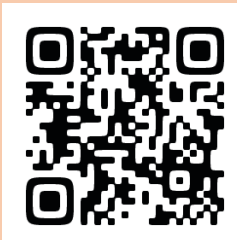

7/11

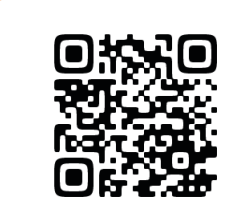

[医学分館ウェブサイト](https://www.library.med.tohoku.ac.jp/)

https://www.library.med. tohoku.ac.jp/

#### アクセス環境を整えたら、OPACを開きましょう。 医学分館ウェブサイトにリンクがあります。

### OPACで検索

8/11

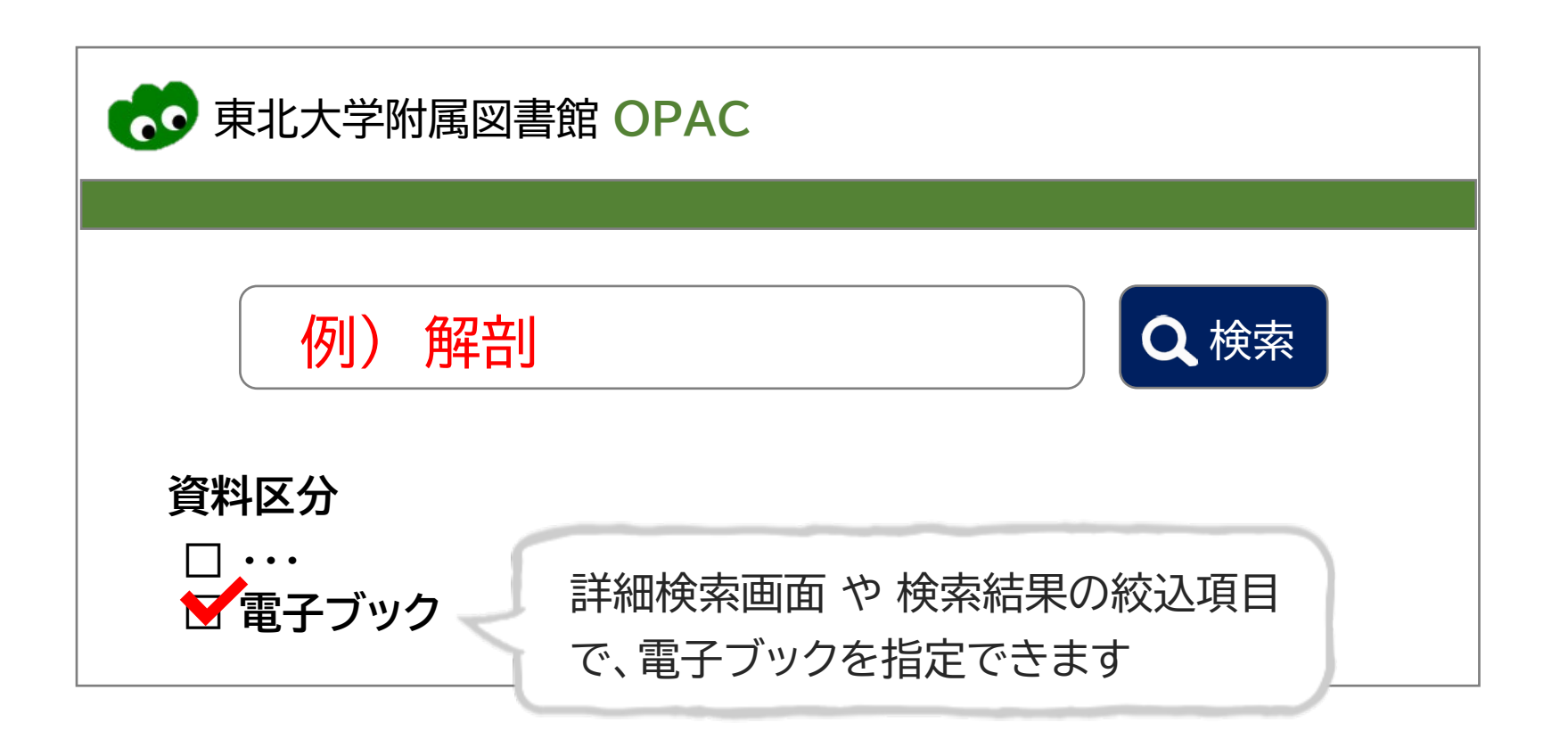

図書の検索と同様に、キーワードを入力して検索しましょう。 電子ブックに限定して探すこともできます。

### OPACからアクセス

 $9/11$ 

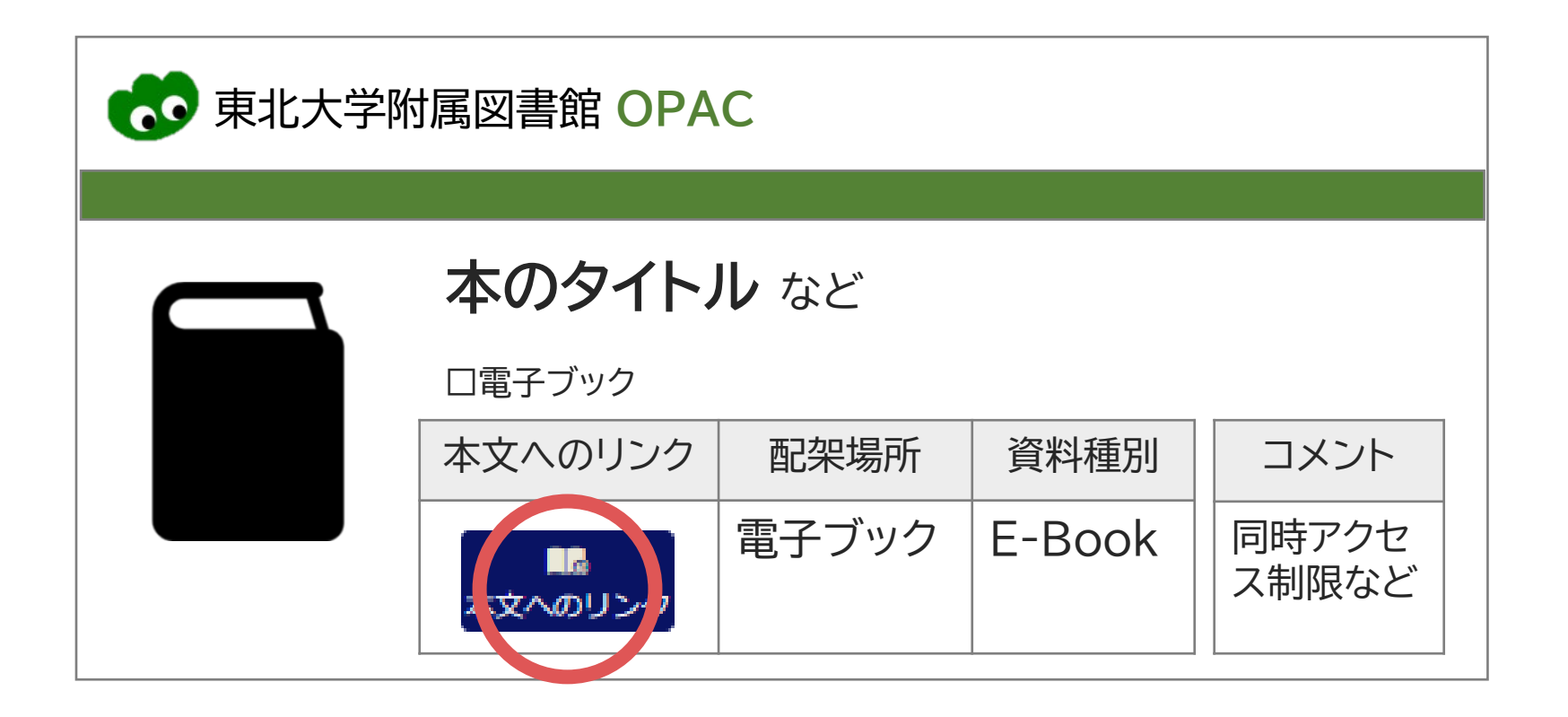

検索結果に表示される「本文へのリンク」アイコンを クリックすると、電子ブックにアクセスすることができます。

## さらに詳しく

10/11

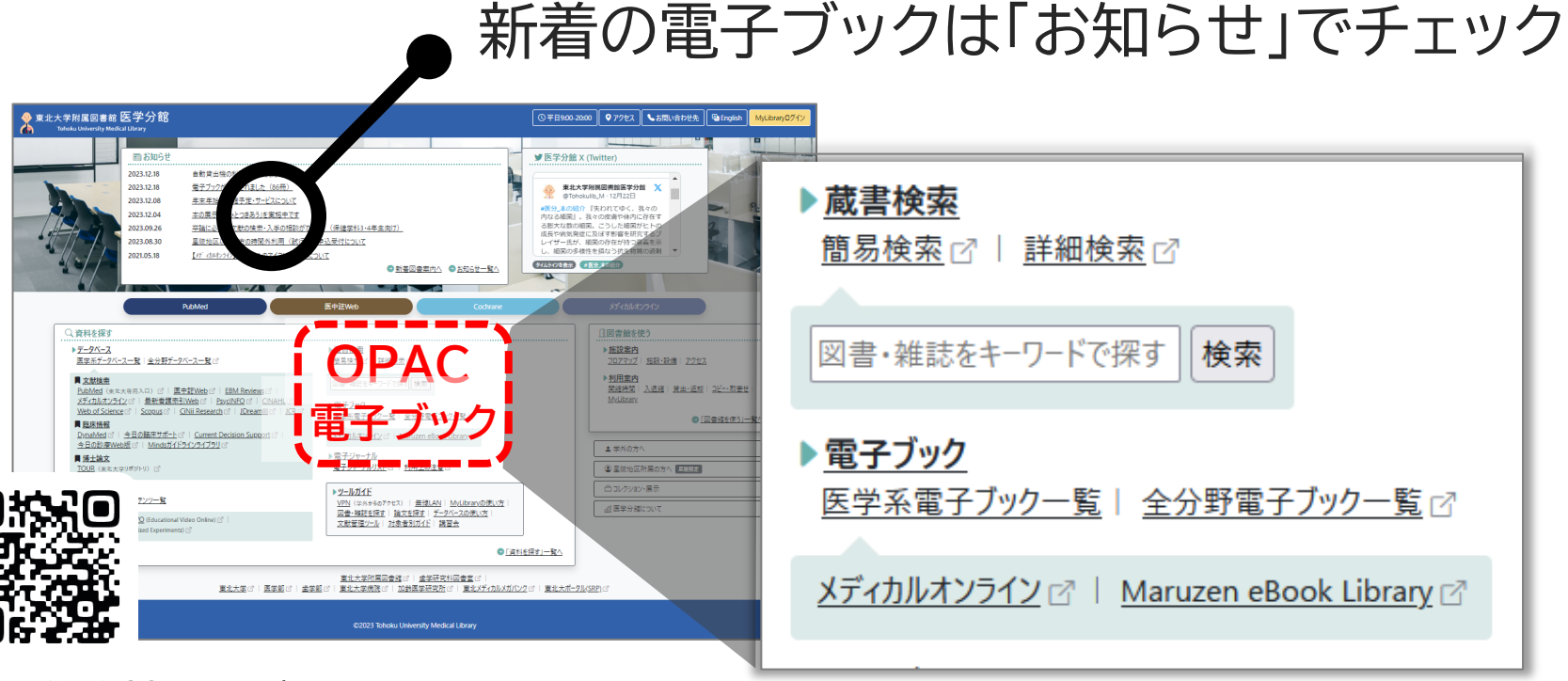

医学分館ウェブサイト

<https://www.library.med.tohoku.ac.jp/>

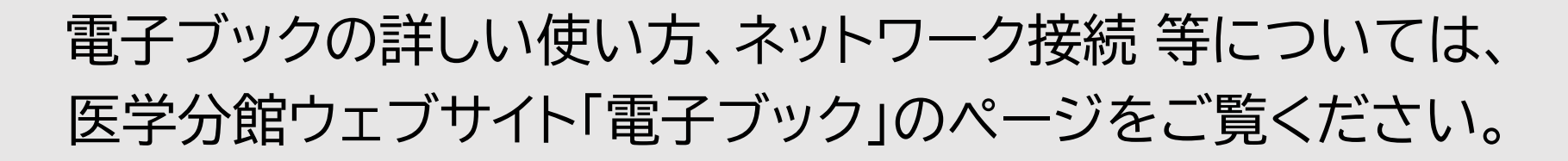

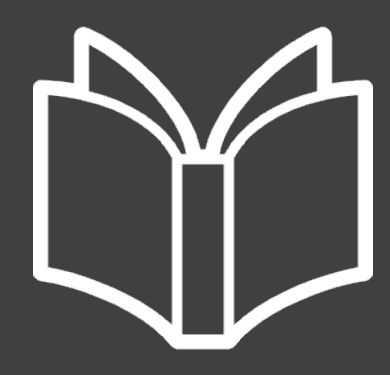

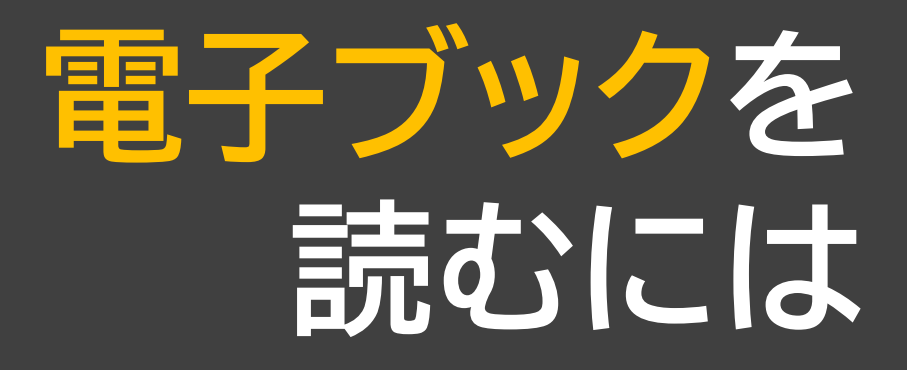

 $O1$   $((•))$ 学内ネットワークに 接続する 有線 / 無線LAN / 星陵VPN / 学認

OPACから アクセスする